# PÍLDORA DE FORMACIÓN

Contenidos Web. Crear contenido web utilizando una estructura y una plantilla.

### DESCRIPCIÓN OBJETIVOS

 En este documento se mostrará como se crea un contenido web usando una estructura y una plantilla.

i. Poder crear un contenido web con una estructura y una plantilla.

DESTINATARIOS Usuarios; Usuarios registrados; Editores; Responsables de comunidad; Administradores

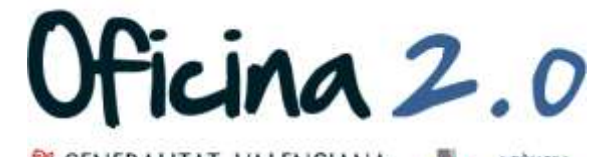

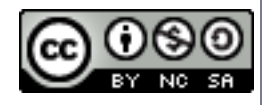

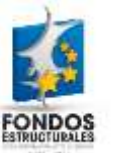

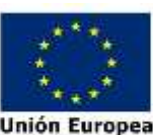

A continuación se detalla como crear un contenido web con una plantilla y una estructura.

1. Introducir el **usuario y la contraseña** para acceder a la edición del portal.

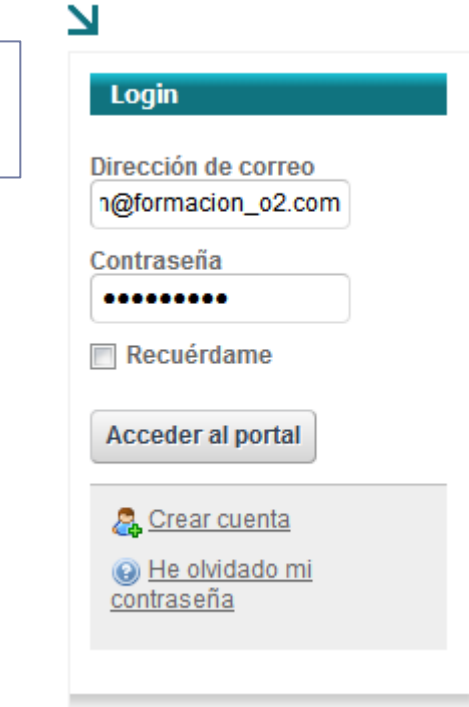

2. Ir al menú superior y abrir *Administrar* – *Panel de control.*

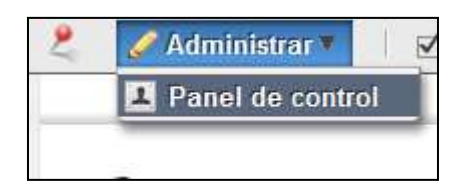

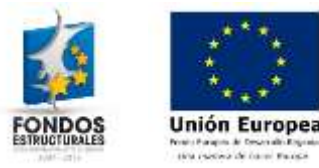

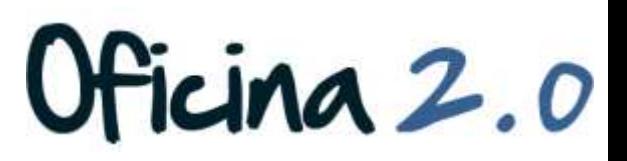

3. Pulsamos en **contenido web**, en la columna de la parte izquierda.

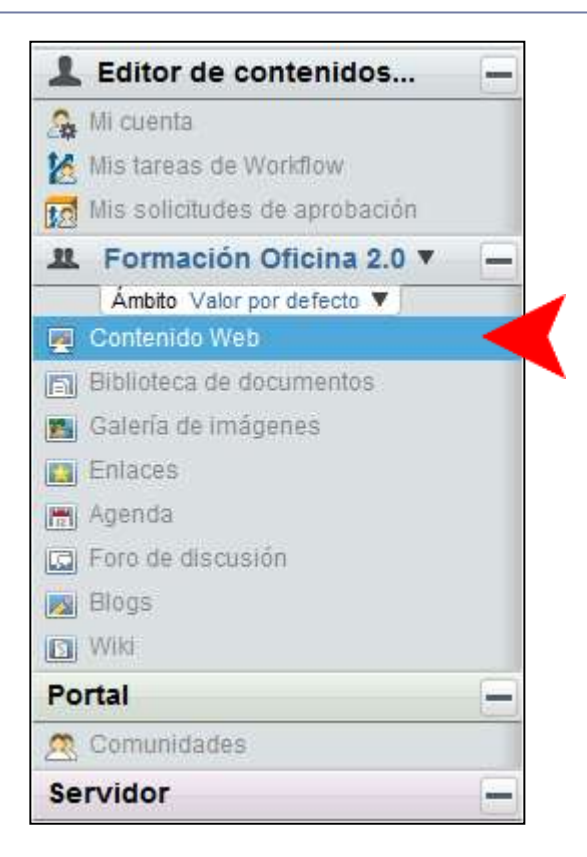

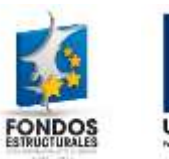

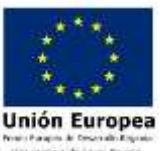

### 4. Ahora pulsamos en el botón "**Añadir contenido web**"

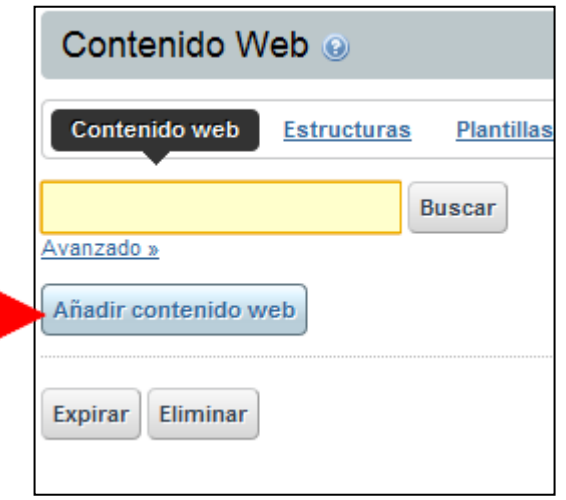

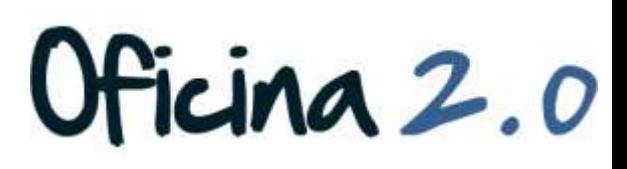

- 5. Lo ideal es seleccionar una estructura y posteriormente una plantilla adecuada. Pulsaremos por tanto en **"Seleccionar"** del bloque Estructura
- 6. Si nos aparece este recuadro, pulsaremos en el botón "**Aceptar"**.

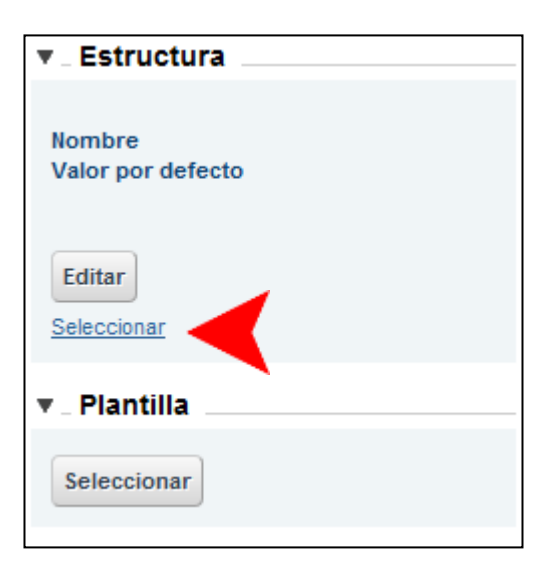

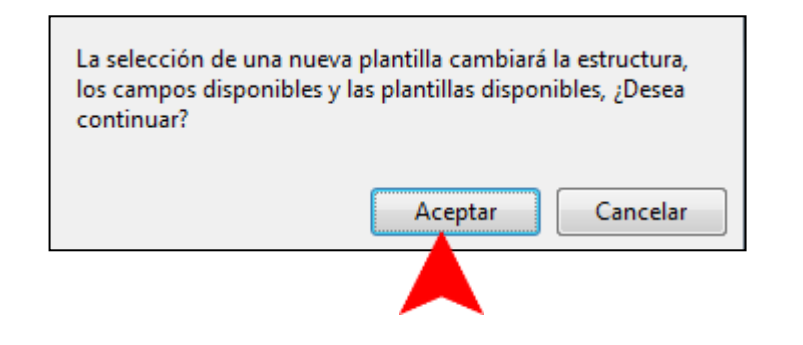

Oficina 2.0

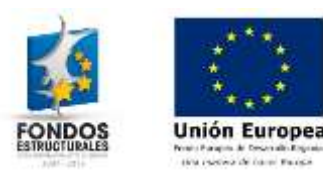

7. Se nos abrirá una ventana con esta forma. Debemos de **seleccionar una estructura** de la columna identificador.

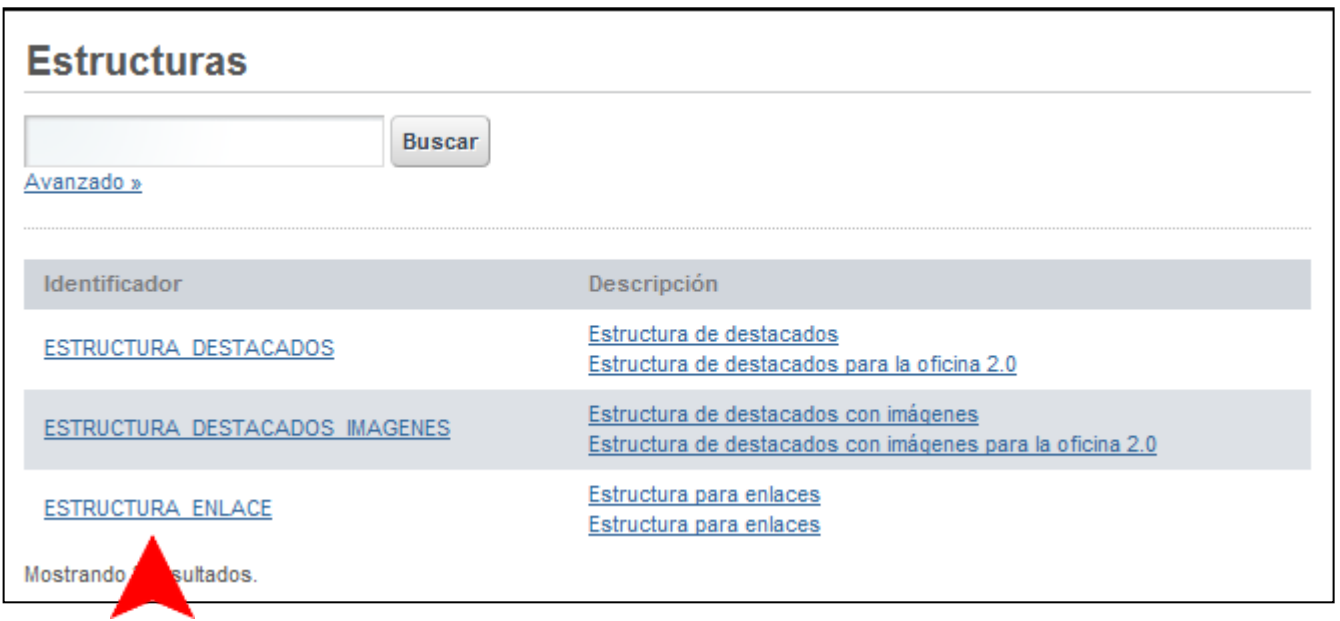

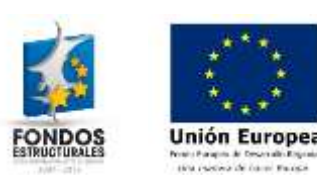

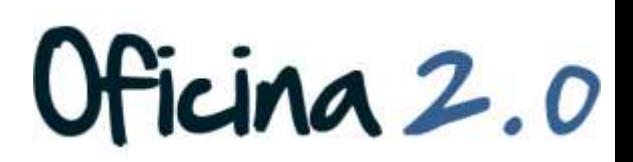

- 7. Una vez elegida la estructura, volveremos automáticamente a la página anterior y tendremos la opción de **elegir una plantilla**.
- 8. Ahora sólo tenemos que **rellenar los campos**  y pulsar el botón "**publicar**" para finalizar.

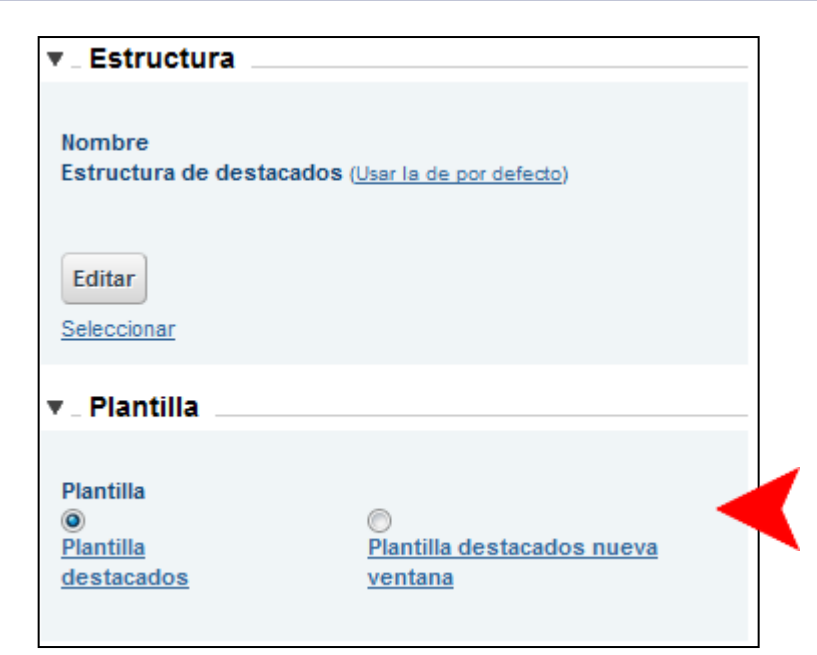

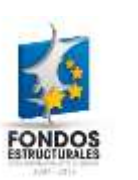

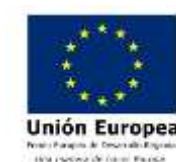

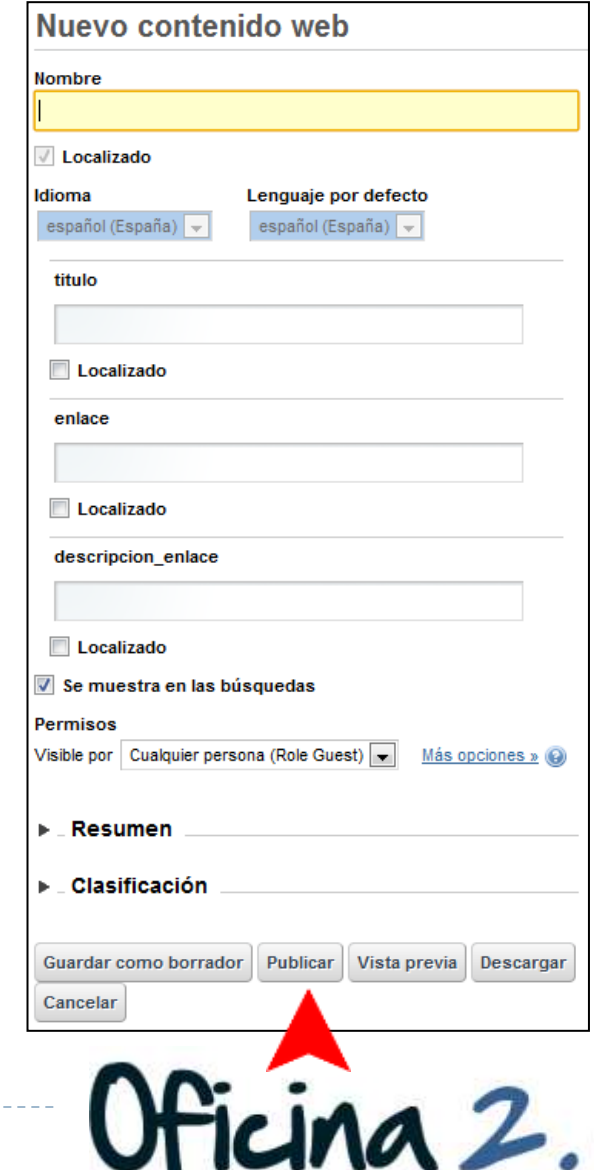

### Otro contenido relacionado

# Otros contenidos relacionados

- Otras píldoras de formación
	- Contenidos Web. Crear contenido web simple.
	- Configuración de portlets. Cambio de plantilla para un contenido en un visor de contenidos.

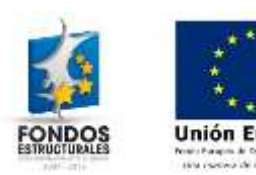

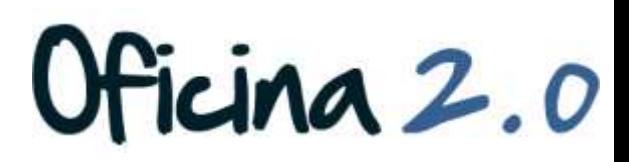